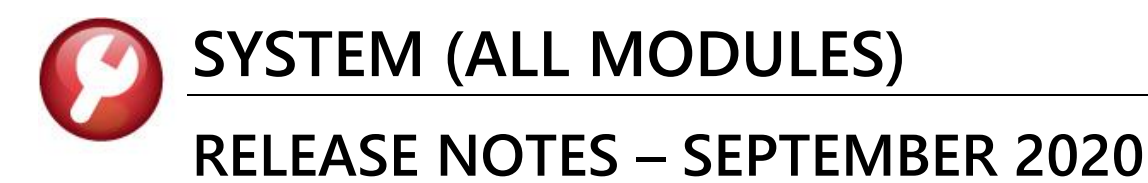

This document explains new product enhancements added to the ADMINS Unified Community (AUC) for Windows **SYSTEM LIBRARY.** 

#### **CONTENTS**

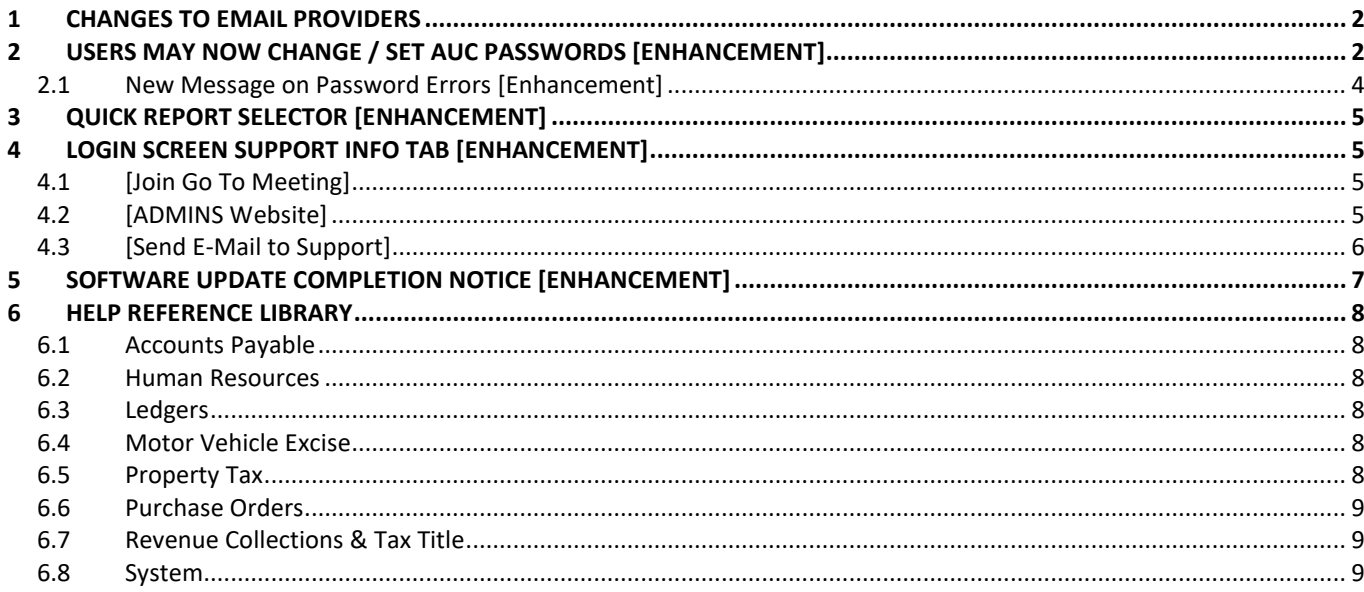

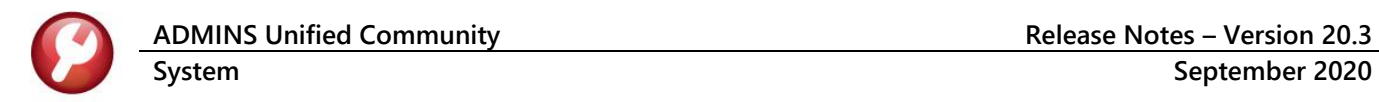

## <span id="page-1-0"></span>**1 CHANGES TO EMAIL PROVIDERS**

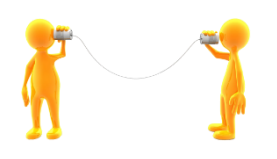

**ADMINS** offers many **"paperless"** office features that rely on email to send notifications to approvers. If making a major change, such as an email service change, or transitioning to a new server, please contact [support@admins.com](mailto:support@admins.com) in advance to ensure that the many processes that use email will continue to work as expected.

# <span id="page-1-1"></span>**2 USERS MAY NOW CHANGE / SET AUC PASSWORDS [Enhancement]**

**ADMINS** added a **[Reset Password]** button on the login screen that allows users to reset their own **AUC** passwords. The feature requires an email address on the user profile for the user account.

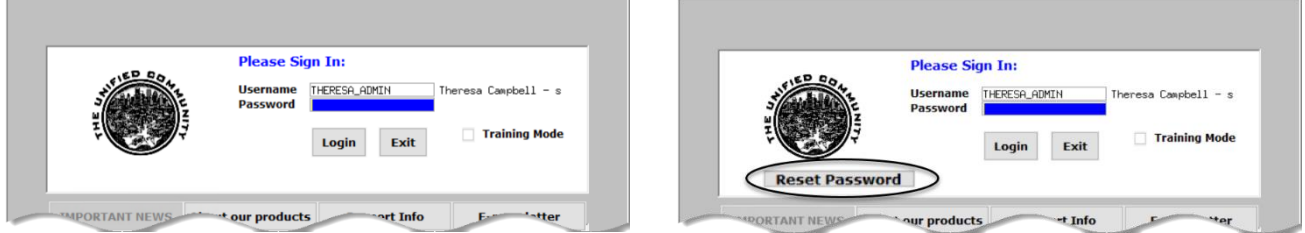

**Figure 1 Before and After – the new Reset Password button on the login screen**

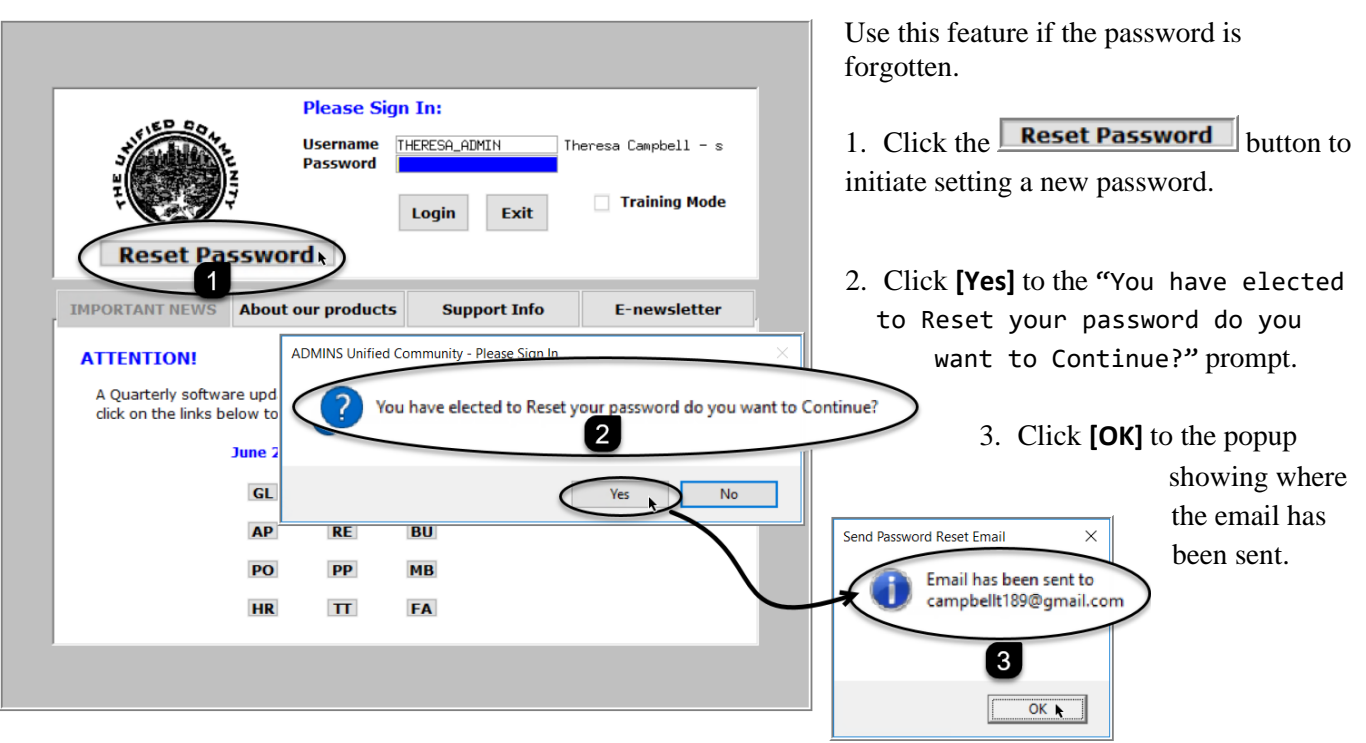

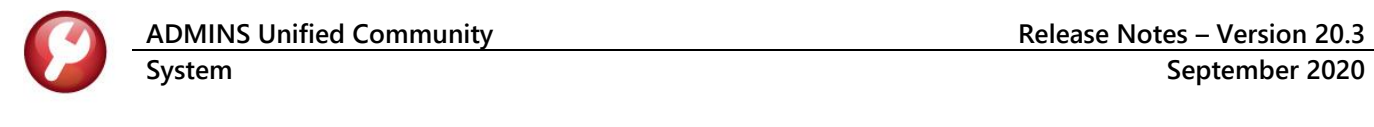

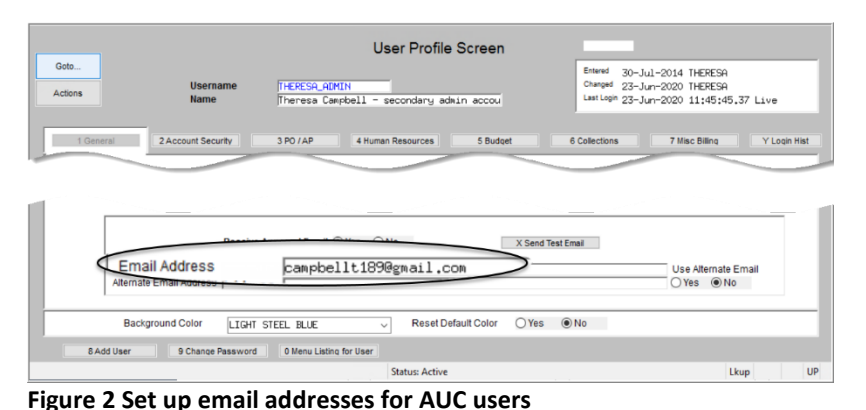

The email will be sent to the email address on the contact tab of the user profile table. The prompt will show which email address will be used. Check the email account for the new password for **AUC**.

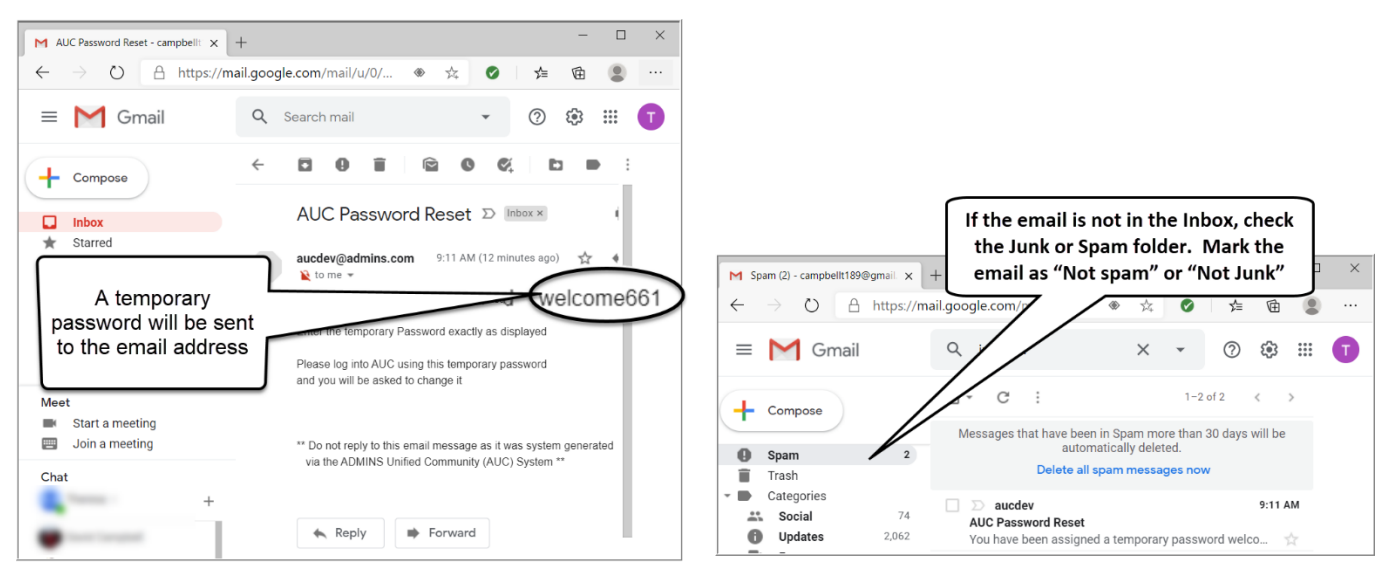

**Figure 3 Sample email sent with temporary password**

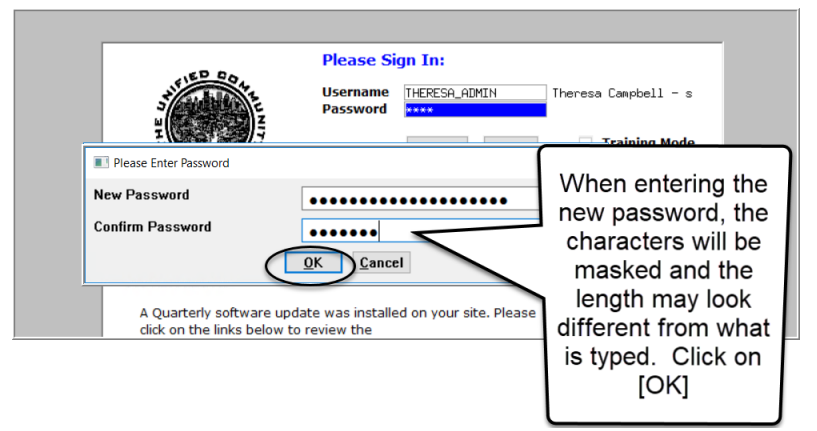

If the email is not found in the inbox, check the spam or junk folder. Use the password in the email exactly as shown (case sensitive). The system will immediately prompt for a new password.

Type a new password and confirm the new password.

**Figure 4 Entering a new password**

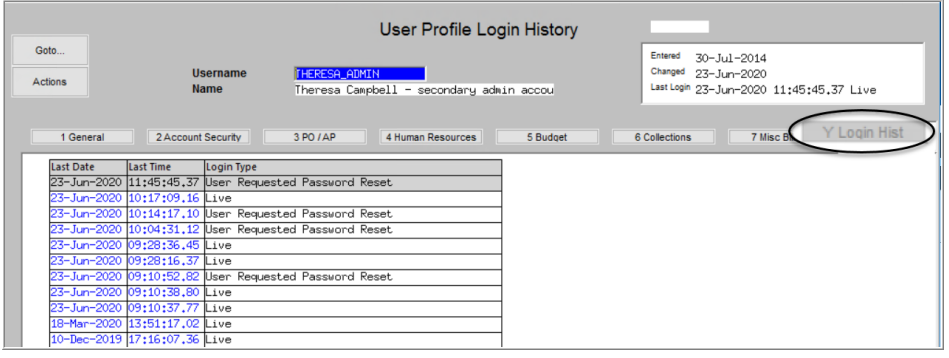

The super-user on the site may view the **User Profile [Y Login History]** tab to see logon and password reset activity.

**Figure 5 Login History Screen for super-users**

If the user profile does not have an email set up, the system will display this message. Contact the super user on your site or **ADMINS** to add an email address to the user profile.

If no email should be associated with the username, contact [support@admins.com](mailto:support@admins.com) to reset the password.

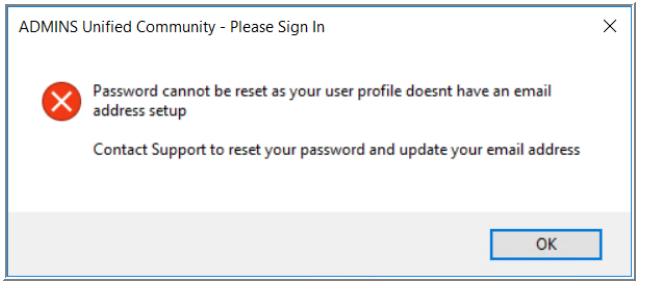

[ADM-AUC-SY-8130]

### <span id="page-3-0"></span>**2.1 New Message on Password Errors [Enhancement]**

**ADMINS** changed the invalid password message to reflect the availability of the Reset Password button and to let users know that they may try again after five minutes.

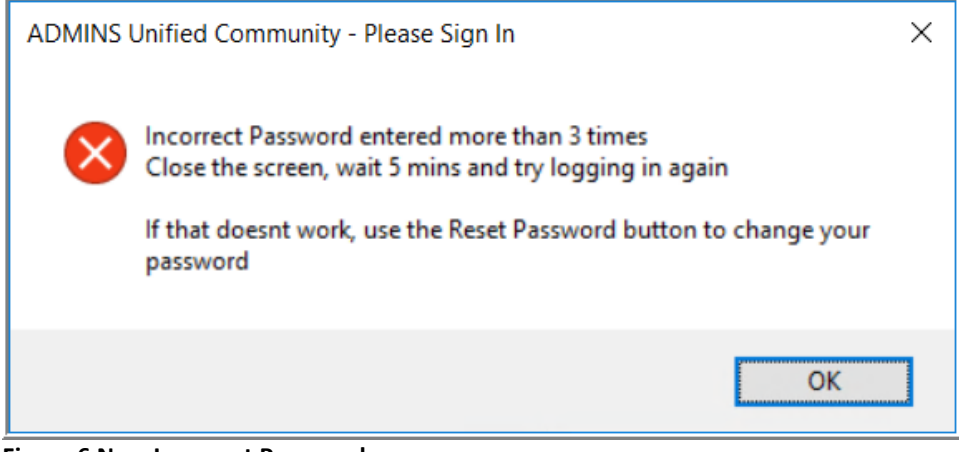

**Figure 6 New Incorrect Password message**

[ADM-AUC-SY-8159]

# <span id="page-4-0"></span>**3 QUICK REPORT SELECTOR [Enhancement]**

The **Quick Report/Task Selector** button is in the toolbar on all **AUC** screens. This feature allows a user to run any report in **AUC** quickly from any module instead of going to the report library for each module. Read **SY–117 Quick Report Selector** in the Help Reference Library for details on how to use this feature.

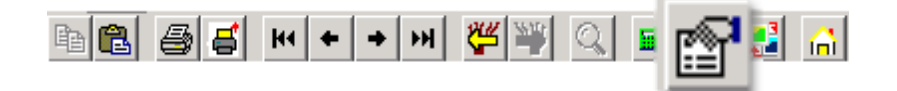

[ADM-AUC-DOC-183]

# <span id="page-4-1"></span>**4 LOGIN SCREEN SUPPORT INFO TAB [Enhancement]**

Many users only use this screen to log in – but there are other features available. Click on the **[Support Info]** tab. There are 3 buttons on this screen to easily join a **Go To Meeting**, access the **ADMINS** website or email **ADMINS** support.

## <span id="page-4-2"></span>**4.1 [Join Go To Meeting]**

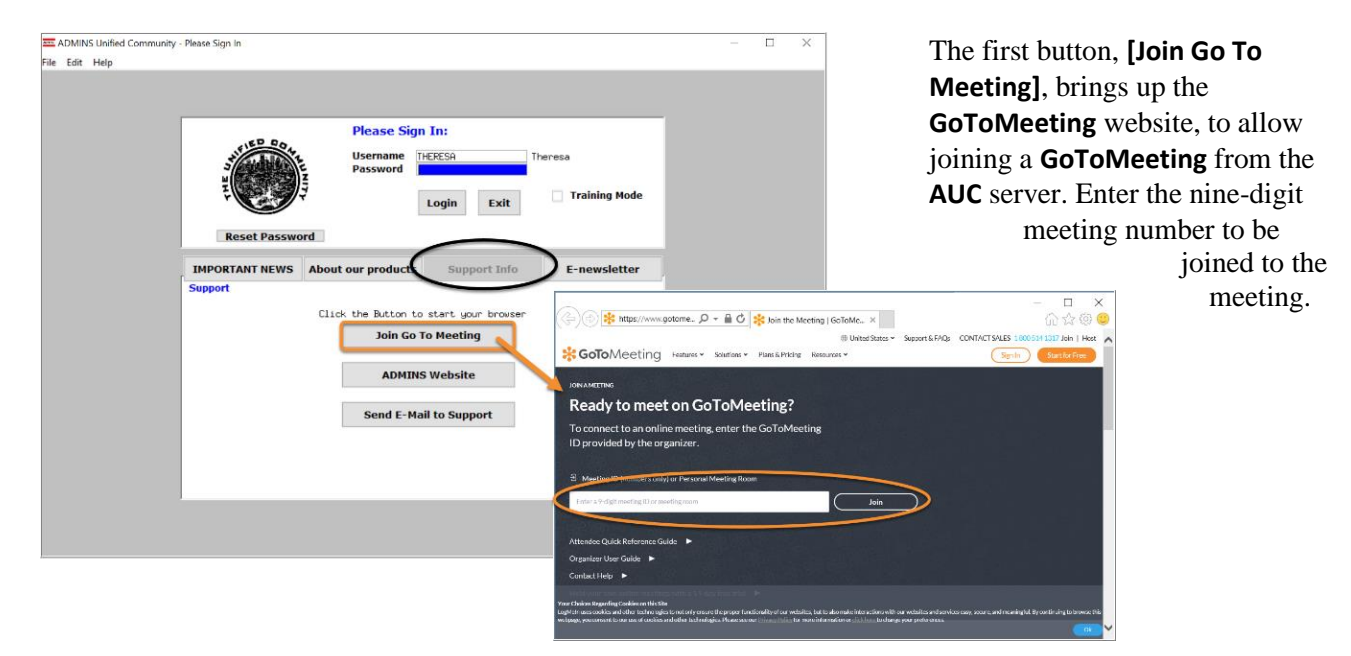

## <span id="page-4-3"></span>**4.2 [ADMINS Website]**

The second button will bring up the **ADMINS** website home screen. Access news, release notes, webinars, and selected help documents here.

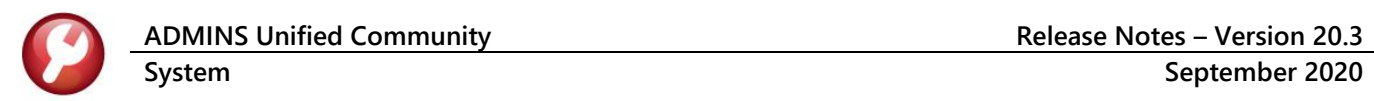

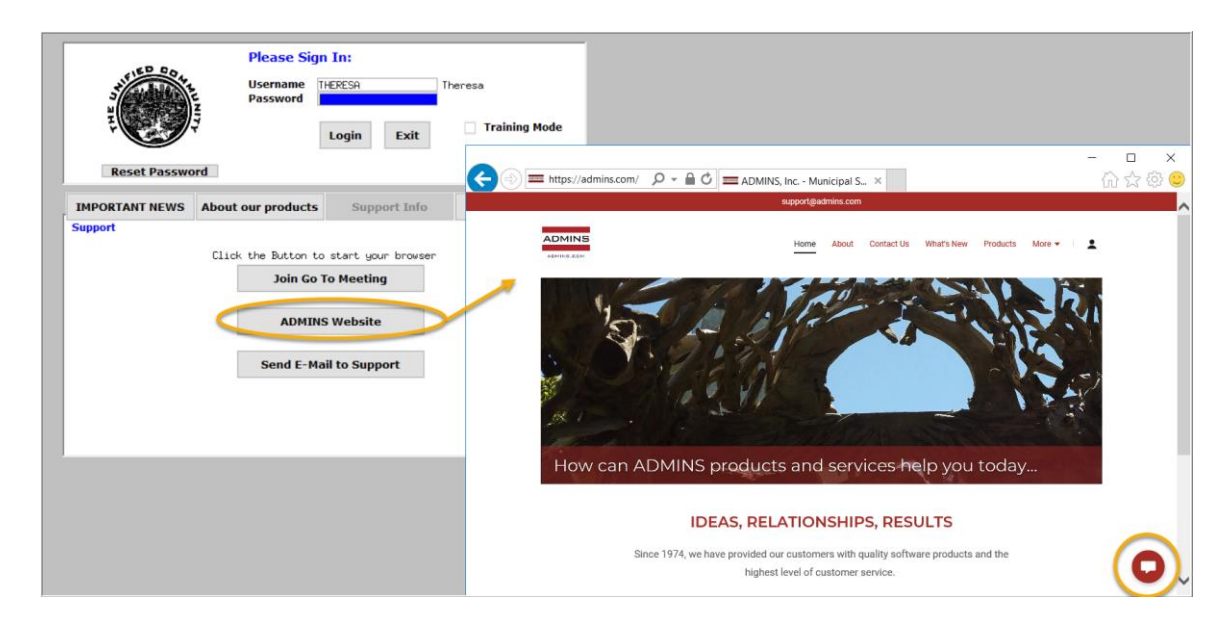

## <span id="page-5-0"></span>**4.3 [Send E-Mail to Support]**

The third button opens the **ADMINS "Contact Us"** page to instantly send an email to **ADMINS** support. Every page on the website has the button to allow emailing support instantly.

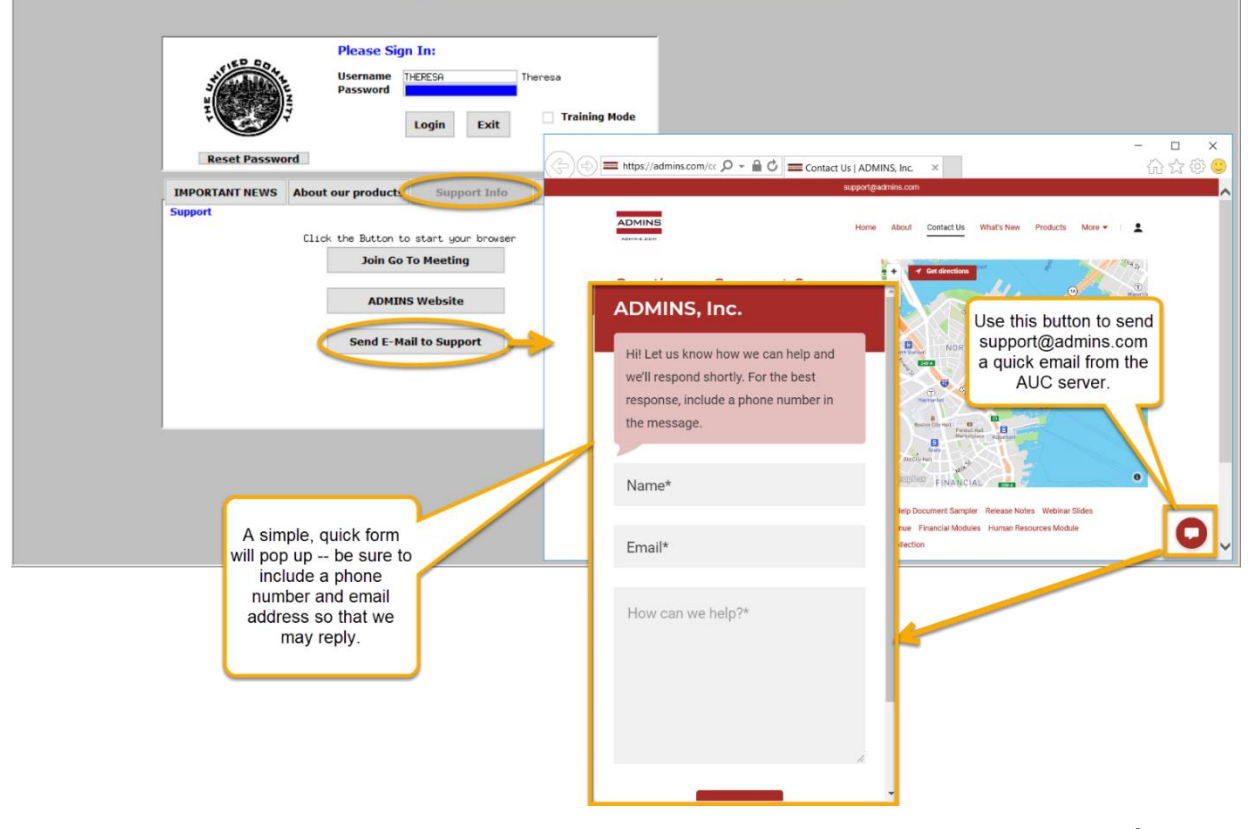

[ADM-AUC-SY-8154]

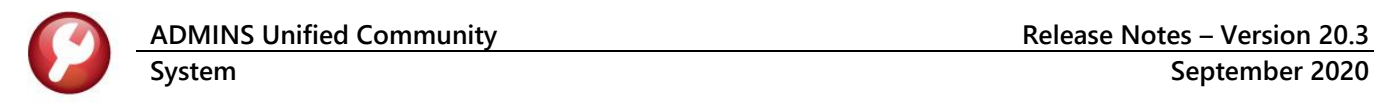

## <span id="page-6-0"></span>**5 SOFTWARE UPDATE COMPLETION NOTICE [Enhancement]**

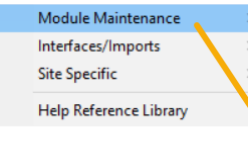

**ADMINS** added a new notice to be sent on completion of the quarterly software update. To receive the notice, add email addresses to the **SWDONE** email distribution list.

**Select Module Maintenance Email Distribution Lists SWDONE**

Click on **[1 Add Email]** to select from the lookup or add an "at home" email address via the **[Add New Email Address]** button. Software updates are performed on the weekend; as such, it may be useful to receive notice of completion at one's "home" email address rather than a work email address. Consult **SY-150 Email Distribution Lists** for detailed information on how to maintain Email Distribution Lists.

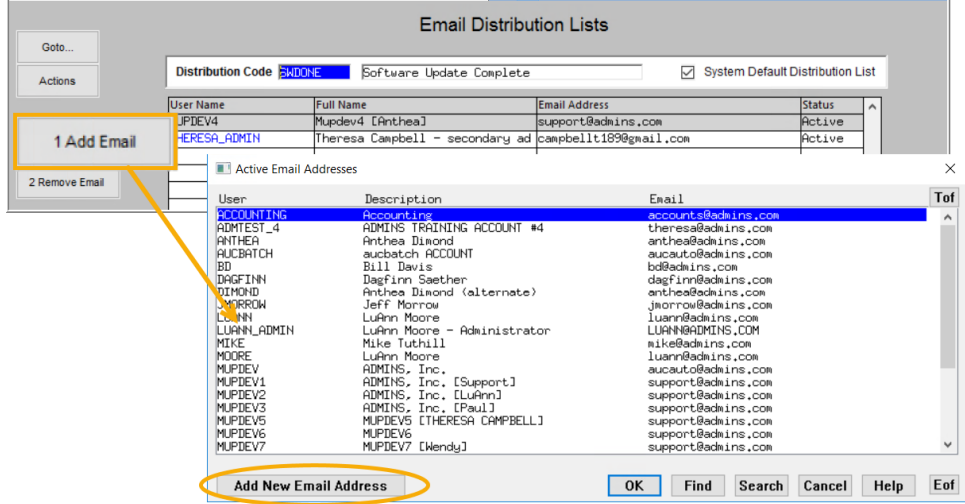

**Email Distribution Lists Email Users** 

**Figure 7 Update the SWDONE email distribution list as needed**

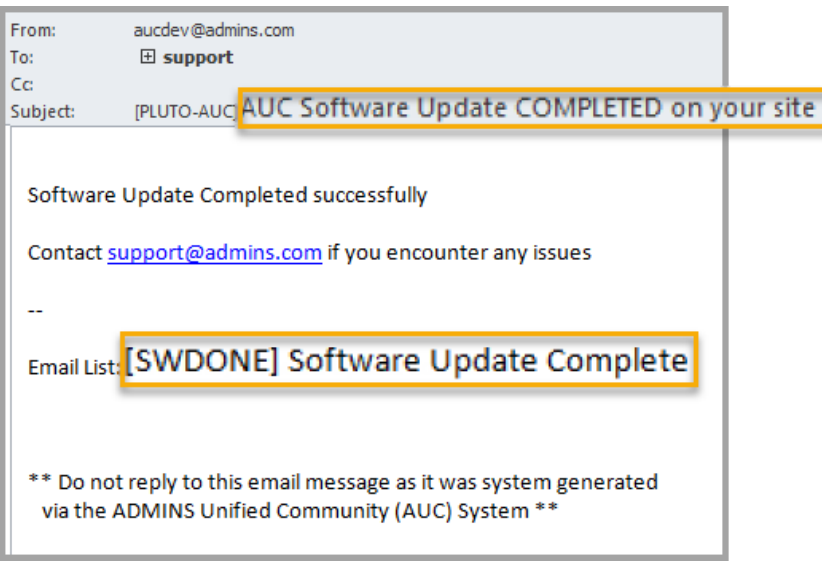

**Figure 8 Sample email message notice that the software update is complete**

[ADM-AUC-SY-8151]

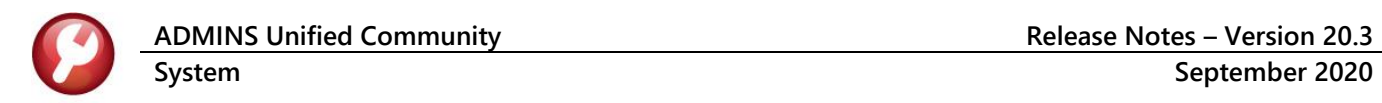

## <span id="page-7-0"></span>**6 HELP REFERENCE LIBRARY**

In addition to the following new or updated documents added to the Help Reference Library, the **"SYSTEM"** sections of each library were standardized for the help documents that are not specific to the module. See the "SYSTEM" bullet below for an example.

### <span id="page-7-1"></span>**6.1 Accounts Payable**

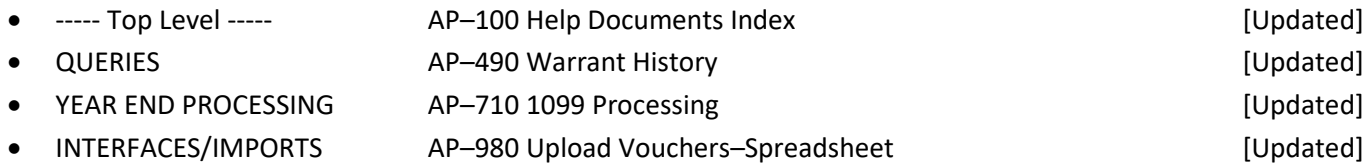

#### <span id="page-7-2"></span>**6.2 Human Resources**

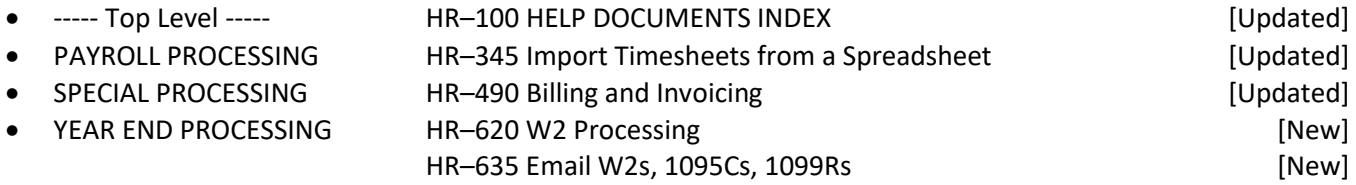

#### <span id="page-7-3"></span>**6.3 Ledgers**

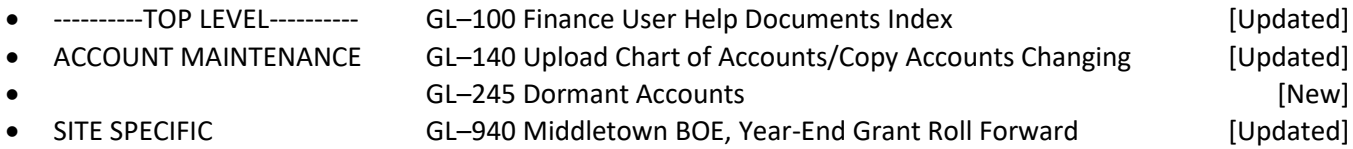

#### <span id="page-7-4"></span>**6.4 Motor Vehicle Excise**

<span id="page-7-5"></span>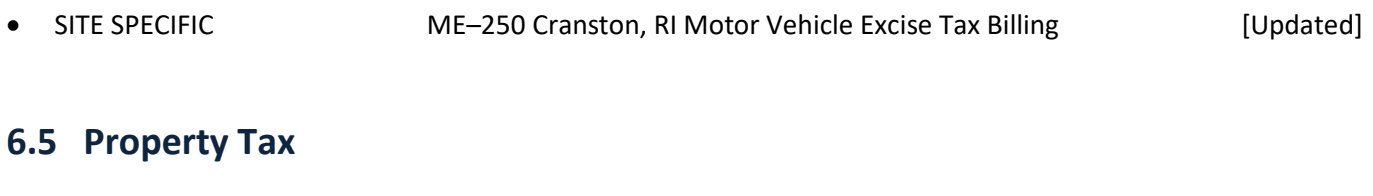

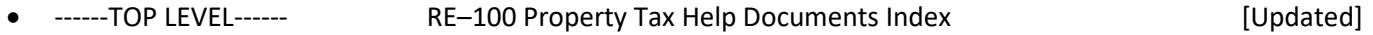

## <span id="page-8-0"></span>**6.6 Purchase Orders**

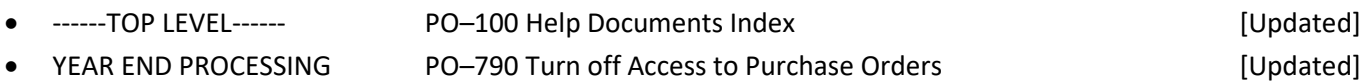

### <span id="page-8-1"></span>**6.7 Revenue Collections & Tax Title**

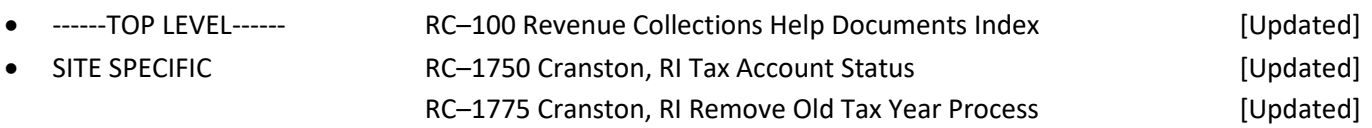

## <span id="page-8-2"></span>**6.8 System**

These documents were added to all the modules:

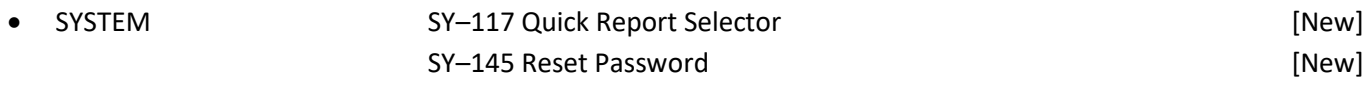